## **Related Issue/Question**

- How can I record a FERPA release in Workday?
- How do I add an emergency contact?

## **Environment**

No limitations.

*Please note*: Students who are also Student Workers will have two profiles (Worker and Student) - select the **Student\*** profile.

1. Login to [MyUTampa](https://utampa.okta.com/login/login.htm) and select the **Workday** icon.

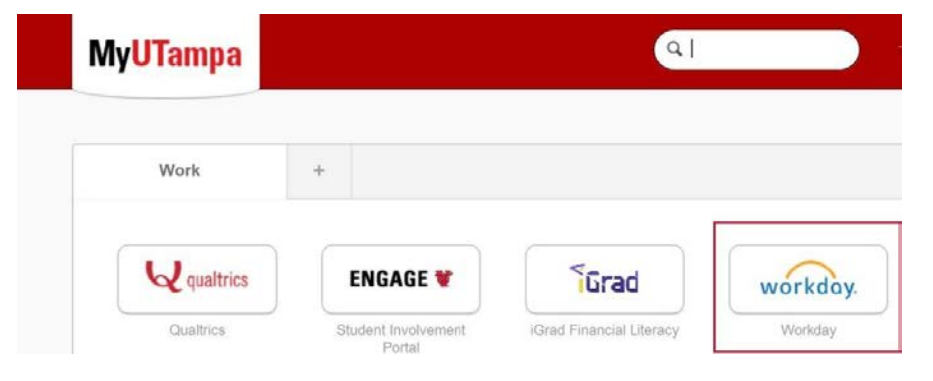

2. Select the **cloud** in the upper right-hand corner and select **View Profile\***.

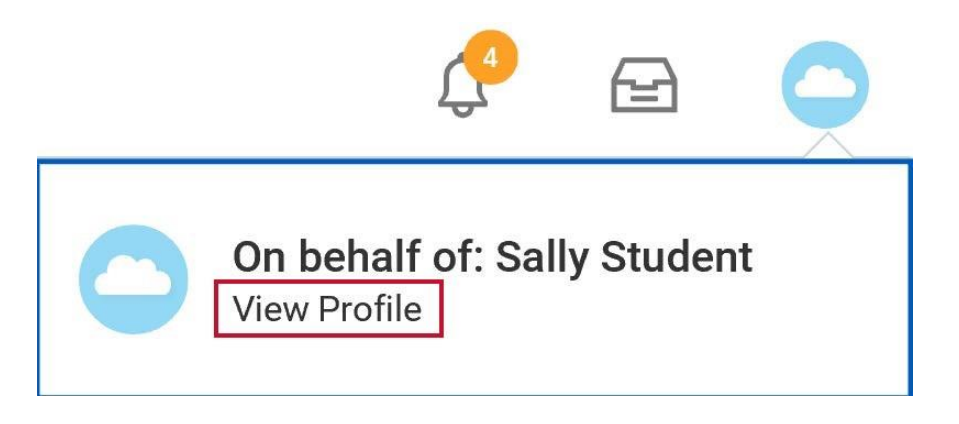

3. Select **Contact** (on the left-hand side of the screen).

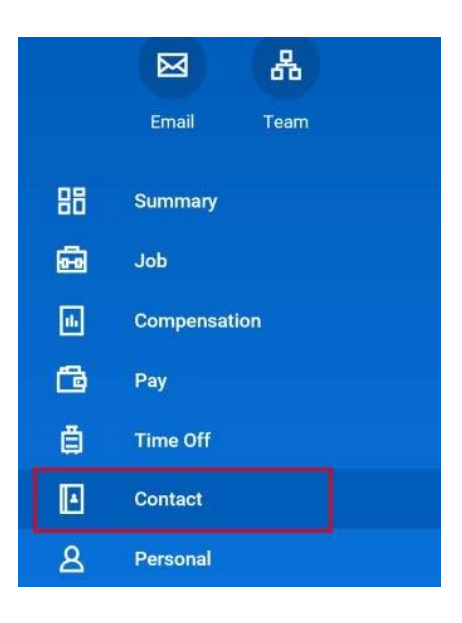

4. Select the **Friends and Family** tab to update an existing record, or if not listed, click the **Add** button.

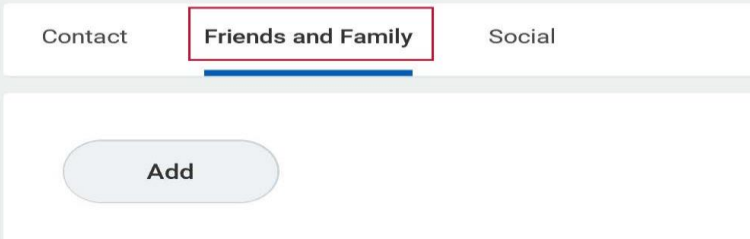

5. If you are adding a contact use the drop-down menu to identify the **Relationship** types (an example is shown below for adding an Emergency Contact).

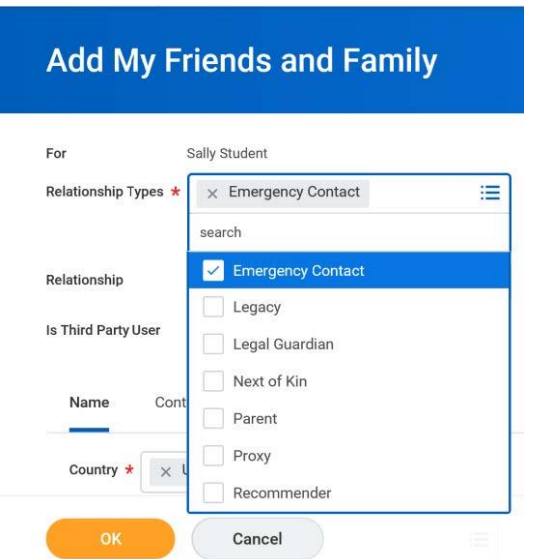

6. If you are editing an existing contact, select the edit Friend and Family option (shown below). *Tip*: Use the *scroll bar at the bottom* of the screen to scroll right to access the **Actions** area.

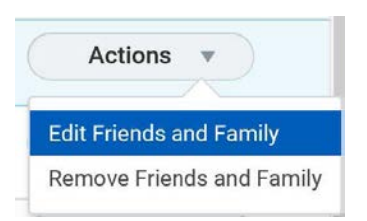

7. Whether you are editing or adding an additional contact it is important to select the **Is Third Party User** box. A message will alert you that specific permissions will still need to be granted.

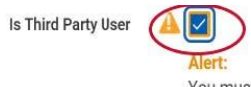

You must still grant permissions to this third-party user. After you complete this task, access the Manage Permissions for Third Party task that displays on your Friends and Family profile group.

8. Next complete the information at the bottom of the screen in the **Name** and **Contact** Information tabs. Only one form of contact is required in the contact information tab area (i.e. email).

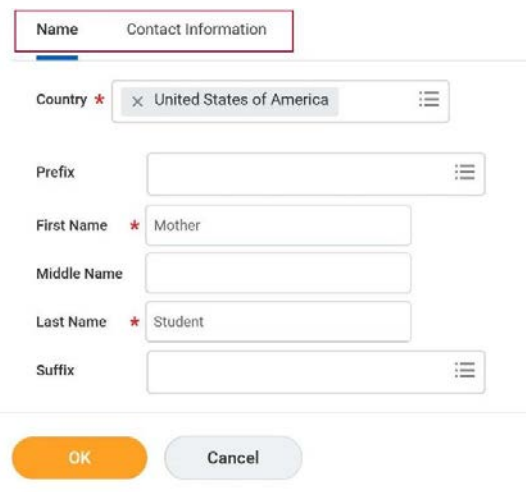

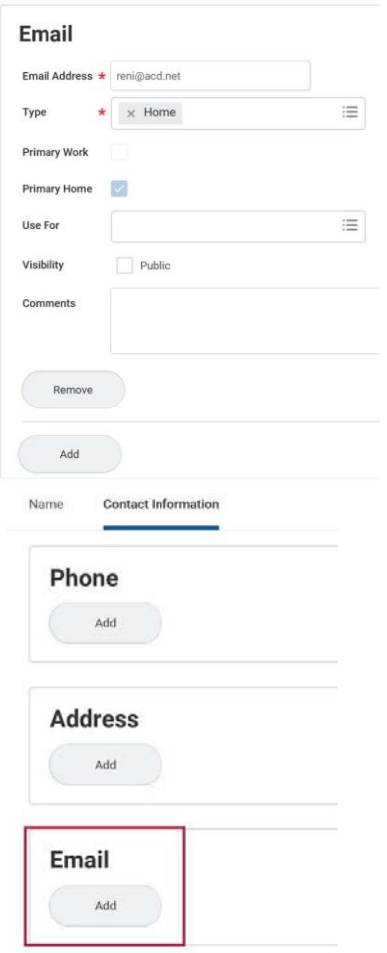

- 9. Make sure that the **Is Third Party** User indicates **Yes** (as shown below).
- 10. Select **Done** at the bottom of the screen.
- 11. While still on the Friends and Family tab use the *scroll bar at the bottom* of the screen to **scroll right**, select the **Actions** drop down and choose Manage Permissions for **My Third Party.**
- 12. Make sure that the **Is Third Party** User indicates **Yes** (as shown below).

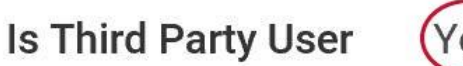

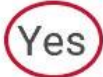

13. Select **Done** at the bottom of the screen.

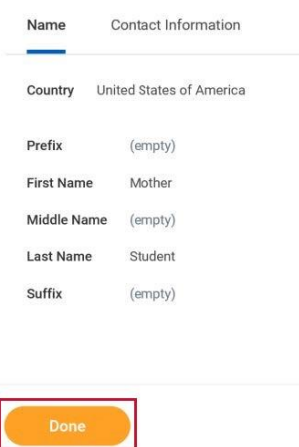

14. While still on the Friends and Family tab use the *scroll bar at the bottom* of the screen to **scroll right**, select the **Actions** drop down and choose Manage Permissions for **My Third Party**.

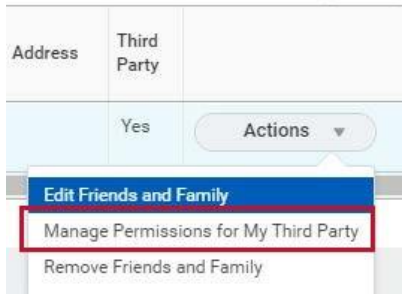

- 15. **IF** the Manage Permissions for My Third Party does not display in the Actions area (example below) the Third Party was not successfully added (reference step 6 above).
- 16. Select OK as you are managing permissions for the person listed.
- 17. Click the **Allowed** checkbox to grant permissions for any or none of the financial options.

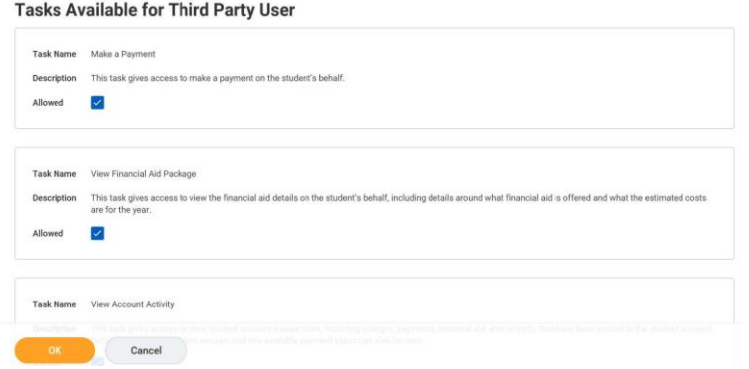

## 18. Click **OK**.

19. Complete the FERPA Authorization Waiver.

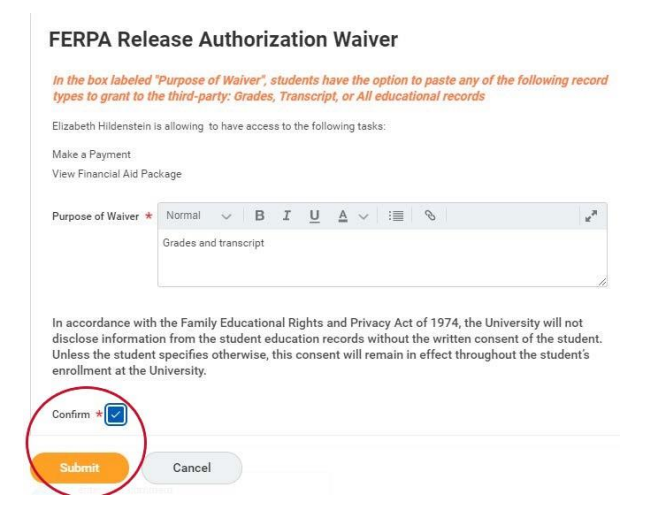

20. Select **Confirm** and then **Submit**.

**Related Videos:**

**[How to record FERPA Release in Workday?](https://app.vidgrid.com/view/dl5Wdtz9ShyQ/?sr=xT17Uo)**